# USA Ultimate Instructions How to Create a Team Revised 2014-10-10

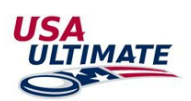

To create a team, follow the steps outlined below:

1. Login here: http://play.usaultimate.org/members/login/

## Part 1: Creating the Team

2. On your member account page select **BECOME A TEAM MANAGER** . At the pop-up menu, confirm that you

want to create a team manger account. Select **ADD A NEW TEAM** 

3. Before creating a new team, you must confirm it is a new team. If you need access to an existing team, including a team from last year, please contact info@hq.usaultimate.org. Team accounts cannot be merged.

4. Fill out the new team form with information including team name and location. You must complete all required fields. All fields can be updated later through your team manager account.

# Part 2: Types of Team Personnel

Team Managers: Team Managers can add/edit personnel, register the team for events, make payments for the team and players, transfer the team to a new season, and email all team personnel. Each team must have at least one team manager at all times.

Players: Only players can compete on the field at USA Ultimate events.

Chaperones: There are no requirements for chaperones being added to a team roster, but chaperones must meet the appropriate requirements for being added to an event roster. Any team that has players under eighteen years old at an event must have a USA Ultimate chaperone on the roster for that event.

Coaches: There are no requirements for coaches being added to a team roster, but coaches must meet the appropriate requirements for being added to an event roster.

### Part 3: Adding Team Personnel

All four types of team personnel are added to a roster using the same steps. Below is an example for adding players.

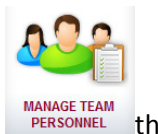

**ADD PLAYER** 

5. From your Team Manager page for your team, click PERS

6. You will need the player's email address OR last name and USAU ID number to search for their account. If there is any confusion, first contact the player to confirm if their information is accurate. If there are any further issues, contact info@hq.usaultimate.org.

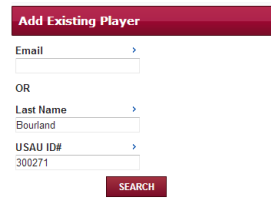

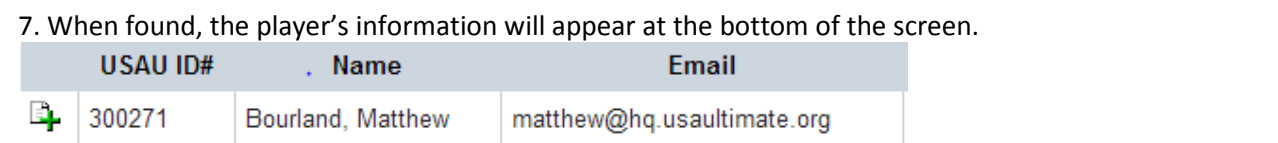

8. Clicking  $\Box$  will add the player and trigger an email invite to be sent to the player. To be removed, the player must be removed from the Team Personnel page.

## Part 4: Next Steps

9. You then have the option to add jersey numbers and select the player's position. You can also edit these fields later from the Team Personnel page. From the Team Personnel page you will see the player on the roster. Until he or she confirms a place on the roster, there will be a red exclamation point in the confirmed column.

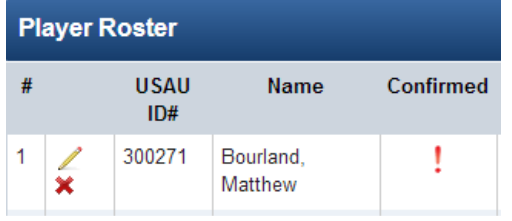

Once the player confirms, it will change to a green check and you will be able to that player to an event roster.

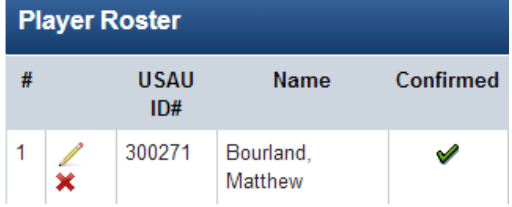

10. To edit a player's information, select the pencil icon in the second column. To remove a player, select the red "x" in the second column. Note – once a player has been added to an event roster, you will be unable to remove him/her from the team roster for the remainder of the season.

Reminder for the Team Manager role: If you will be both a team manager and a player (or coach or chaperone), you must add yourself into all of the appropriate roles.

11. Contact HQ at info@hq.usaultimate.org if you have any other questions.